# RV315W VPNルータのTR-069の設定

### 目的 Ī

テクニカルレポート069(TR-069)では、自動設定サーバ(ACS)と顧客宅内機器(CPE)間の接 続を確立できます。 インターネットサービスプロバイダー(ISP)は、ACSを使用して、ユー ザの介入なしにデバイスをリモートで自動設定します。TR-069を使用して、端末はAuto Configuration Serverに接続し、接続を確立します。CPEは、サービスプロバイダーの通信 チャネルに接続されるユーザ宅内の端末および関連機器です。

この記事では、RV315WのTR-069の設定について説明します。

## 該当するデバイス Ī

・ RV315W

#### [Software Version] Ī

•1.01.03

# TR-069の設定

ステップ1:Web構成ユーティリティにログインし、[System Management] > TR-069 Settings]を選択します。[TR-069 Settings]ページが開きます。

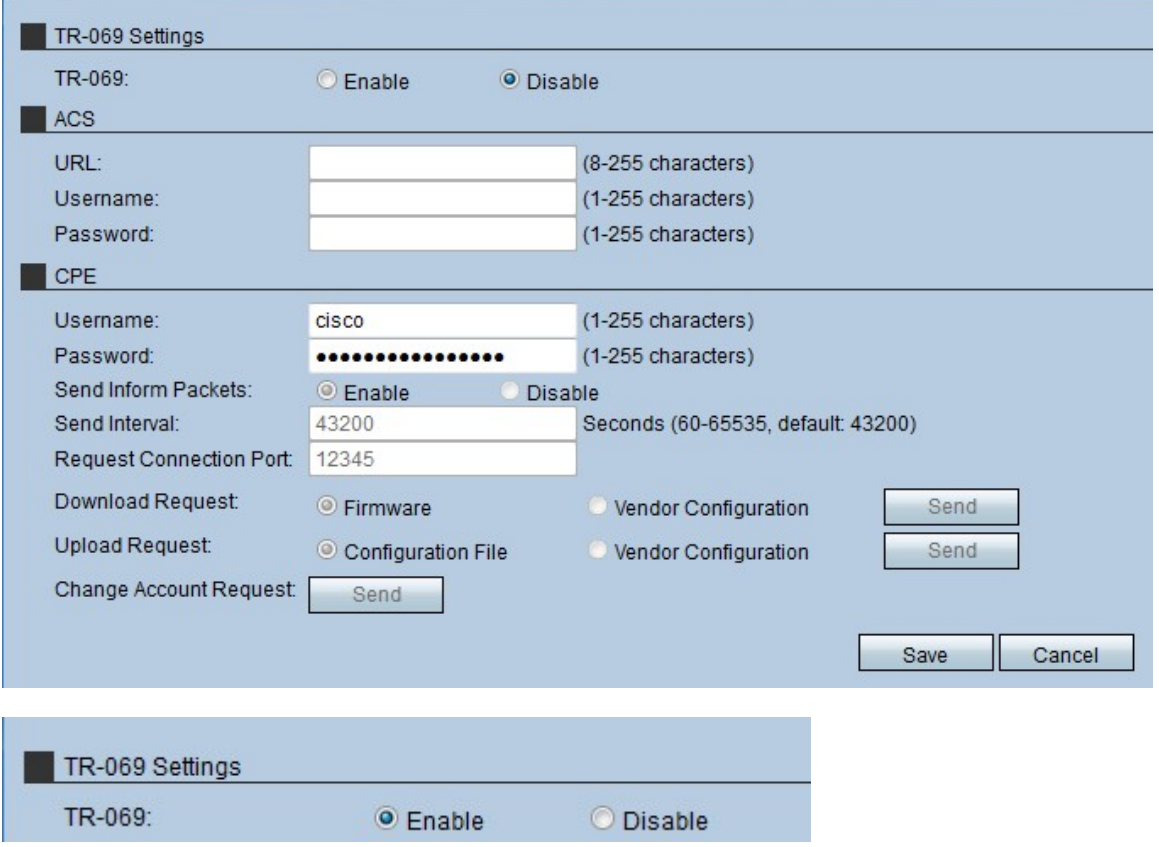

ステップ2:[Enable]オプションボタンをクリックして、RV315WでTR-069を有効にします。

注:TR-069をイネーブルにすると、管理者はデバイスでACSとCPEを設定できます。

#### 自動設定サーバ(ACS)

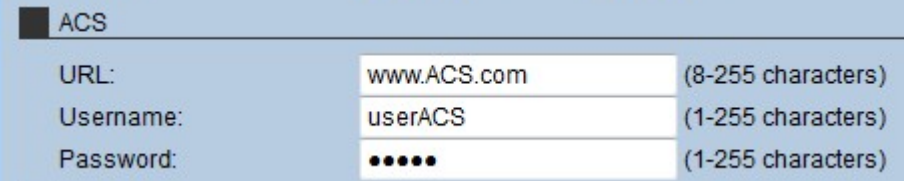

ステップ1:[URL]フィールドにACSのURLを入力します。このURLは、RV315Wをリモート ACSサーバに接続します。

ステップ2:[Username]フィールドに、ACSサーバにアクセスするためのユーザ名を入力しま す。このユーザ名はISPから提供されます。

ステップ3:[Password]フィールドに、ユーザ名に割り当てられているパスワードを入力しま す。このパスワードはISPによって提供されます。

ステップ4:[Save]をクリックします。

#### 顧客宅内機器(CPE)

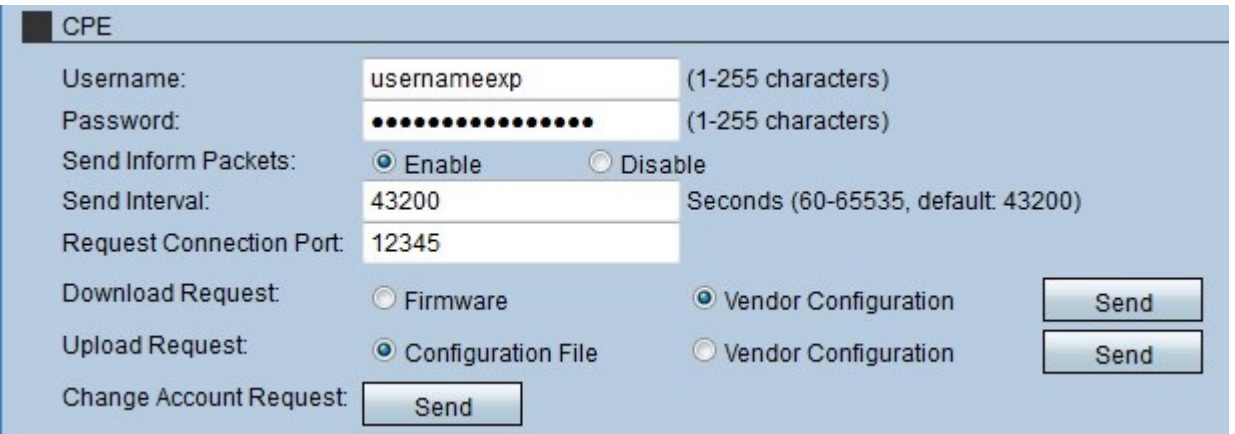

ステップ1:[Username]フィールドに、CPEとの接続を行うユーザ名を入力します。このユー ザは、リモートサーバのユーザである必要があります。

ステップ2:[Password]フィールドに、CPEとの接続を確立するためのリモートサーバのパス ワードを入力します。このパスワードは、リモートサーバでユーザを認証するために使用さ れます。

ステップ3:(オプション)CPEに情報のパケットを送信させるには、[Send Inform Packets]フィールドの[Enable]オプションボタンをクリックします。CPEパケットには、デ バイスが現在使用している情報が含まれます。

ステップ4:ステップ3で[Send Inform Packets]が有効になっている場合は、CPEが情報パケ ットを送信する時間間隔を入力します。この時間は秒単位で指定します。

ステップ5:[Request Connection Port]フィールドに、TR-069サーバへの要求を開始するため に使用するポート番号を入力します。

ステップ6:(オプション)RV315W用のソフトウェアをダウンロードするには、[Download Request]フィールドで要求をクリックしてTR-069サーバに送信します。次の2つのオプショ ンがあります。

・ファームウェア:RV315Wファームウェアのダウンロード要求をTR-069 Serverに送信 します。

・ベンダー設定:RV315Wベンダー設定をダウンロードする要求をTR-069 Serverに送信 します。

ステップ7:[Send]をクリックし、[Download Request]フィールドでTR-069サーバに要求を送 信します。

ステップ8:(オプション)RV315WからTR-069サーバにソフトウェアをアップロードする には、[Upload Request]フィールドでリクエストをクリックしてTR-069サーバに送信します 。次の2つのオプションがあります。

・設定ファイル:RV315W設定ファイルのアップロード要求をTR-069 Serverに送信しま す。

・ベンダー設定:RV315Wベンダー設定のアップロード要求をTR-069 Serverに送信しま す。

ステップ9:[Send]をクリックし、[Upload Request]フィールドでTR-069サーバに要求を送信 します。

ステップ10:(オプション)アカウント要求を変更するには、[アカウント要求の変更]フィー ルドの[送信]をクリックします。この変更要求では、RV315Wの管理パスワードを変更でき ます。

ステップ11:[保存]をクリックします。